## **How to track your Program Progression and View an Academic Advising Record**

In your SIS go to View Unoffical Transcript

Main Menu – Self Service – Academic Records – View Unofficial Transcript

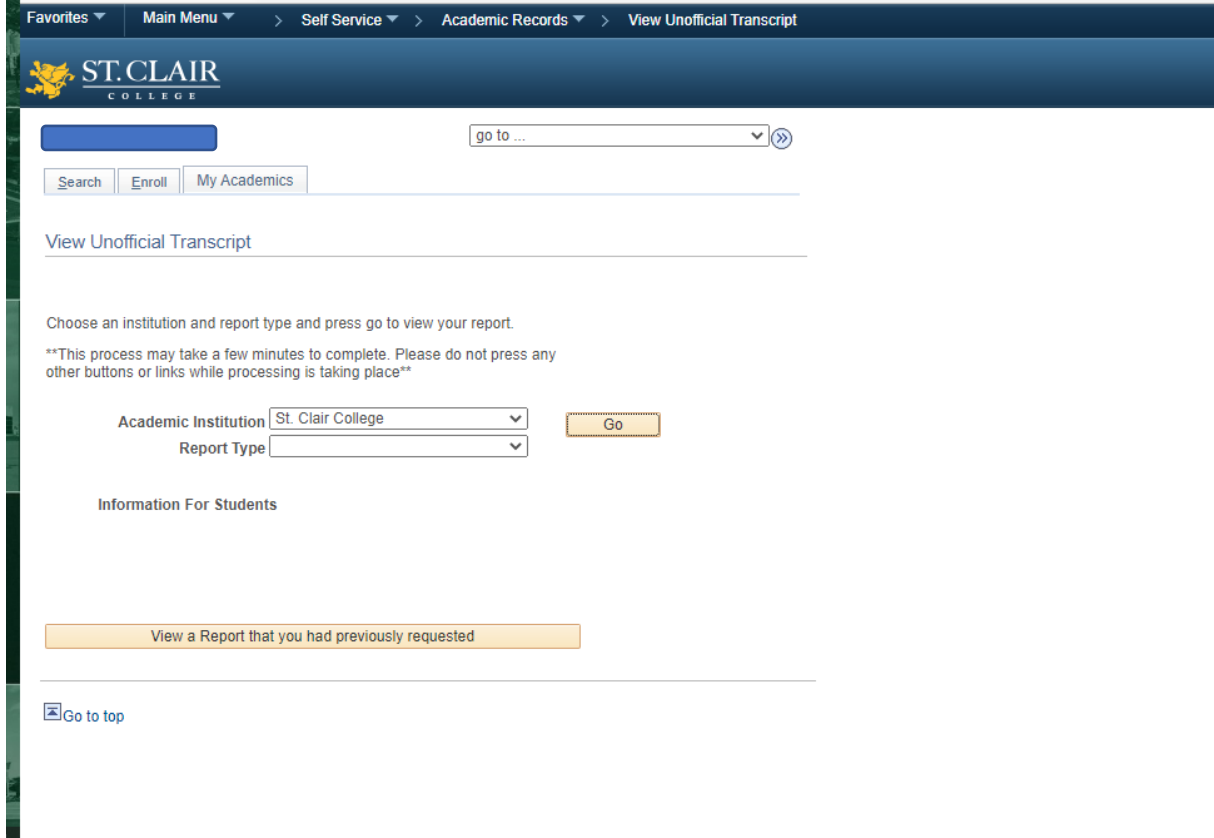

2. Change the Drop down for Report Type to – Academic Advising Report and hit "GO"

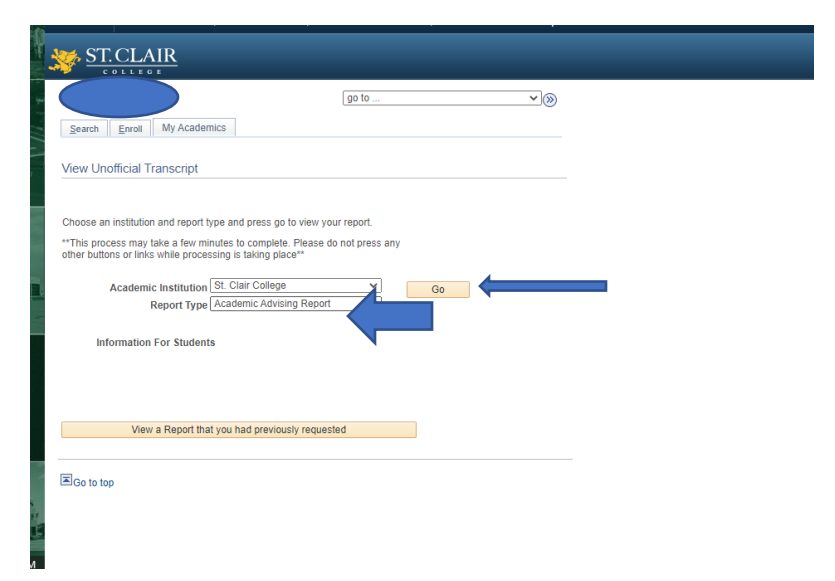

The first thing you will see on your transcript is your academic records for each term you have studied at St. Clair College. Scroll through each semester to view your grades. After your Academic Records you will see your program progression, scroll down.

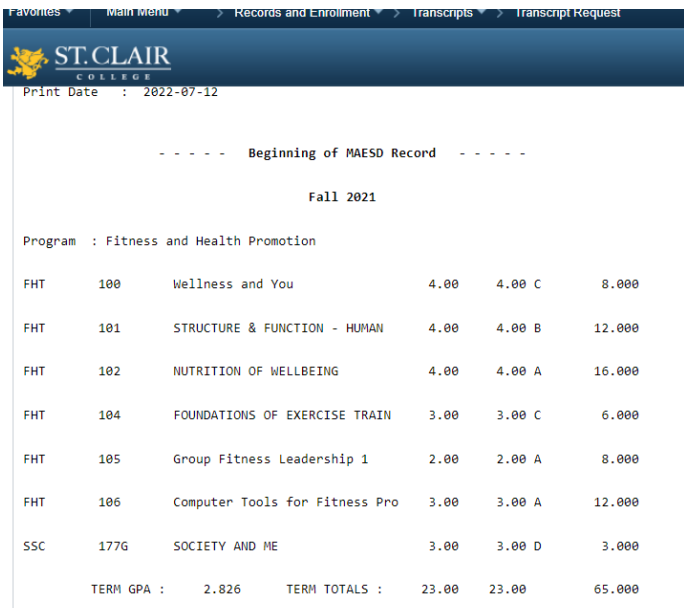

This is the Academic Advisement Report you are looking for.

Below you will see the start of your Academic Advisement Report. It will tell you if your program requirements are satisfied or unsatisfied.

It will outline the GPA required to Graduate followed by current Program GPA.

The report will then outline the program requirements for each level Semester 1 – AAL 01, Semester 2 – AAL 02 and so on.

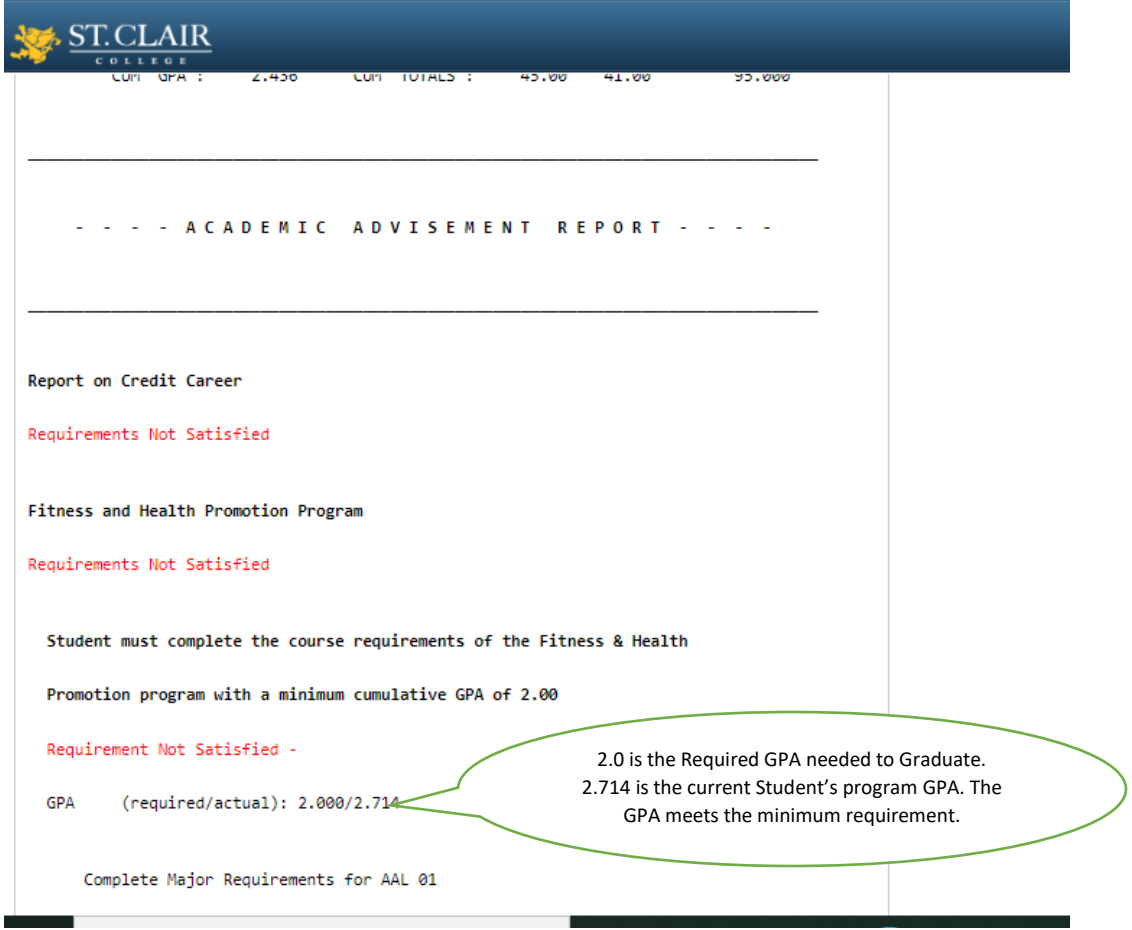

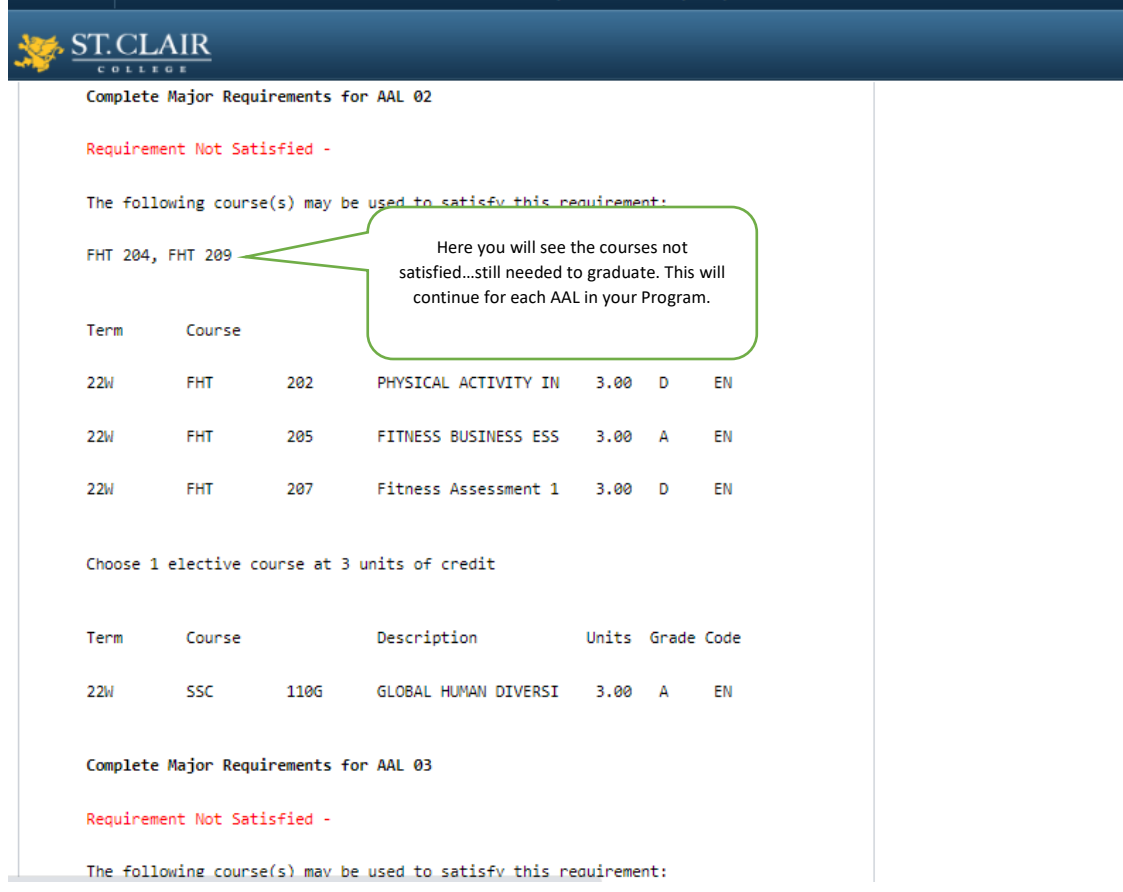

Once you have reviewed each AAL (Semester) of your program you will see a list of all courses not used. You can potentially review these for possible Credit Transfer. You can discuss this with Student Retention & Academic Advising or the Registrar's Office.

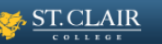

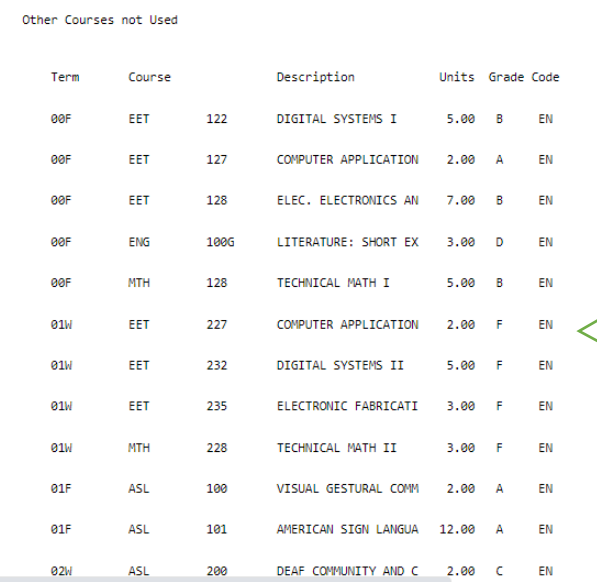

Records and Enrollment  $\overline{\phantom{a}}$  Transcripts  $\overline{\phantom{a}}$  Transcript Reques

This List will show you both Successful and unsuccessful courses not used to complete your program. Only courses with a grade of "C" or higher will be considered for Transfer Credit